# **SOFTWARE RELEASE NOTES for Intermec Terminal Emulator Version 1.43**

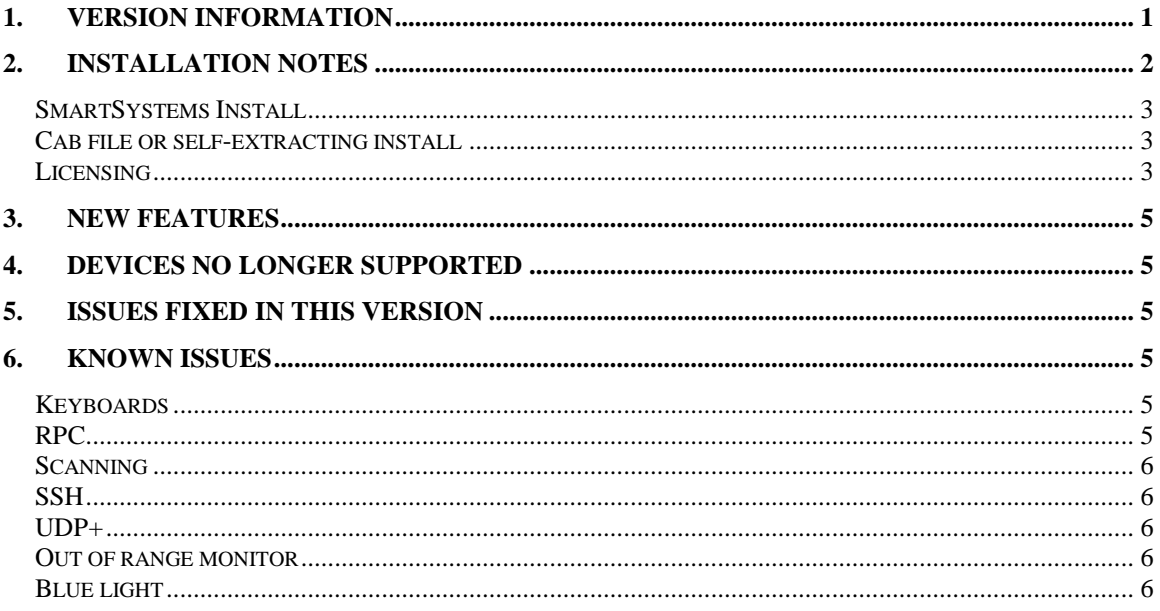

## <span id="page-0-0"></span>**1. Version Information**

This release of Intermec Terminal Emulator (ITE) eliminates the recently published SSL related vulnerability known as the Heartbleed bug. This release operates on 70 Series, CK3A, CK3B, CK3R, CK3X, CN50, CN51, CN3, CS40 and CN4 Windows mobile computers. Support has also been added for the CV61 Windows 7 and WinXP computers as well as the CV41 WinCE and CV41 WES computers.

Intermec Terminal Emulator is the next generation of Intermec's popular terminal emulation client (previously known as TE 2000) which connects Intermec computers to host applications using 5250, 3270 and VT/ANSI emulation. ITE V1.43 is built on years of industry experience and expertise in TE 2000 and has been tested for optimal performance on the Intermec terminals in emulation environments such as warehouses. ITE supports 4 simultaneous host sessions, security, and complete data collection with Intermec scanning and RFID technologies. .

Please reference the ITE Programmer's reference manual for additional information on features and use of ITE.

Below is the minimum version of OS, SSPB and IVA that should be used with this version of ITE. The ITE application was also tested against the SmartSystems foundation version 4.80.01.76.

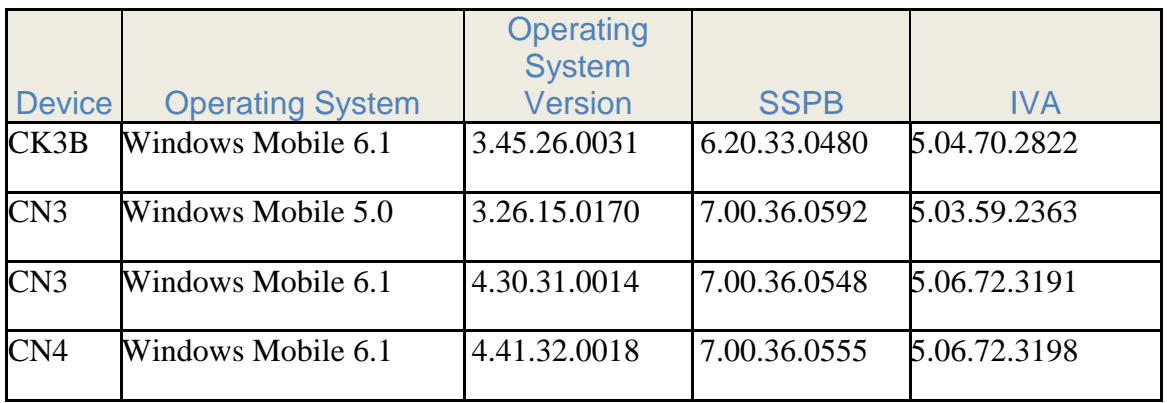

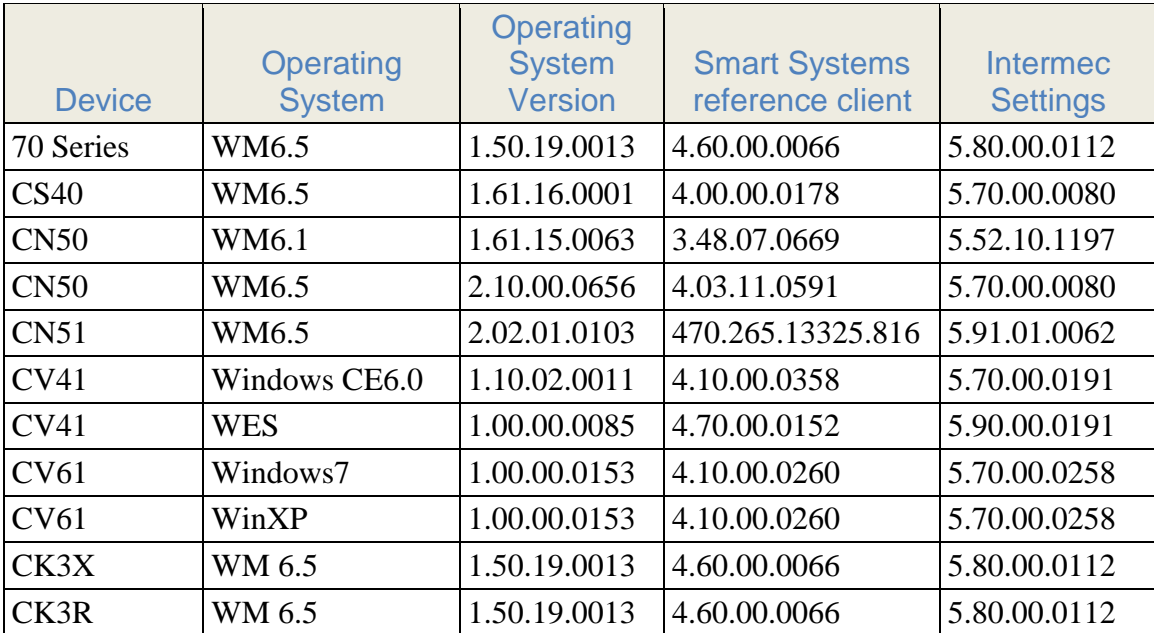

### <span id="page-1-0"></span>**2. Installation Notes**

:

.

#### <span id="page-2-0"></span>*SmartSystems Install*

This method is a good option when installing ITE on multiple computers. This option requires a PC running SmartSystems Foundation. You may download a free version of SmartSystems Foundation from Intermec's web site at:

- **<http://www.intermec.com/products/smrtsysfoundation/index.aspx>**

Download the ITE SmartSystem bundle from the Intermec downloads site to your PC. Double-click on the bundle to install and after completing ITE will appear in the SmartSystems Console. You may then use any of the supported installation methods including dragging the ITE client and dropping it onto the target computer.

#### <span id="page-2-1"></span>*Cab file or self-extracting install*

Download the ITE cab file or self-extracting file for the appropriate device from the Intermec downloads web site [http://www.intermec.com/products/ite/index.aspx.](http://www.intermec.com/products/ite/index.aspx)

 ITE\_WM\_VGA\_WVGA.cab for the 70 series computers or CN51 computer ITE\_Other\_WM\_ARMV4I for the CN3, CN4, CN50, CS40 or CK3 computers ITE\_CV41\_CE60\_x86 for the CV41 CE computers ITEXP7Setup for the CV61 Windows7, CV61 WinXP and CV41 WES computers

The ITE file can then be deployed to the device by SD Card, active sync or other device management software. See the user manual of the device you want to install on for the location of where to place the cab file if you want it to automatically install.

After ITE is installed on the device it can be found in the Program Files\Intermec\ITE folder.

For the CV41 CE after ITE has finished its installation you will need to manually reboot the device. This can be done by executing reboot /w. Any configuration files that ITE uses need to be placed into the system\ITEdata folder.

For the CV41 and CV61 computers by default the ITE application will not auto start when it is installed. To change this behavior use Intermec Settings to open the Applications|Intermec Terminal Emulation|folder and then change the setting of no Auto-Start to enabled.

Note: If you put the incorrect cab file on to your computer then the ITE toolbar graphics will not be displayed correctly.

### <span id="page-2-2"></span>*Licensing*

If ITE was not purchased pre-installed on your Intermec handheld, ITE will require activation to operate with full functionally beyond the evaluation period.

 If this version of ITE was delivered pre-installed on your Intermec mobile computer, then no activation is required.

The ITE V1.43 application has license build date of June 12, 2013.

ITE will run in a Demo mode for 60 days if your device does not contain a proper factory license or activation license. Demo mode allows you to operate the device for 60 days in "full feature". After 60 days, the device will move to nag mode.

Licenses are available for purchase through your Intermec representative or Intermec Reseller.

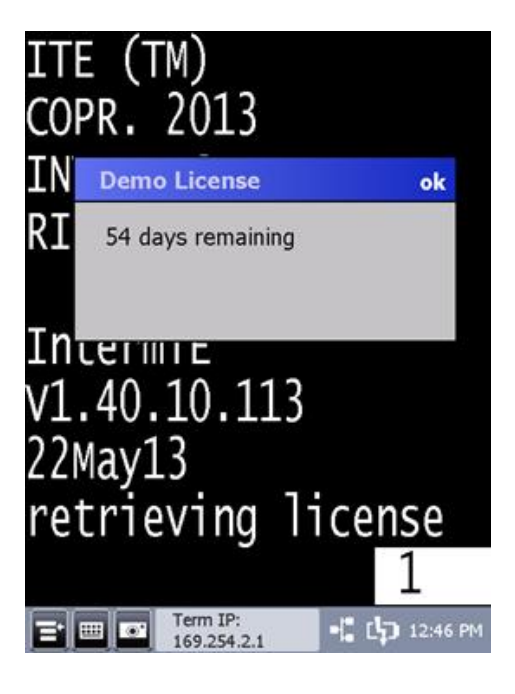

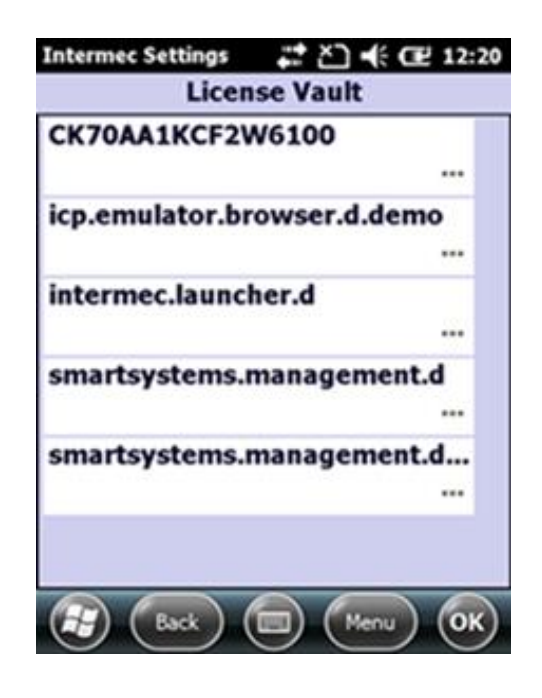

### <span id="page-4-0"></span>**3. New Features**

None

# <span id="page-4-1"></span>**4. Devices no longer supported**

- $\bullet$  CV30 WM5
- CV30 CE
- $\bullet$  CK60 WM5
- <span id="page-4-2"></span> $CK60$  CE

### **5. Issues Fixed in this Version**

- CPR140110-000100 Using the SmartSystem remote viewer caused the system title bar to become visible.
- CPR140317-000084 SSH memory leak when the host goes down for an extended period of time.
- CPR140417-000006 ITE not supporting IBM code page 838 (Thai) in 5250 emulation
- KC140117-00045 Snapshot application was not allowed on the CK3X and CK3R devices.
- Double byte characters not displaying correctly in 5250 emulation
- Katakana and Hiragana characters were not getting displayed correctly
- SSL HeartBleed
- <span id="page-4-3"></span>• Thai support in VT/ANSI when using UTF8 encoding

### **6. Known Issues**

#### <span id="page-4-4"></span>*Keyboards*

- Hitting the control 1-5 keys does not send data to the host. The work around is to use the SIP to send these control values to the host.
- The CV61 will require you to install the SR1305200-KEY\_CV61\_ALL in order to get the ITE emulation key values from the keyboard.

### <span id="page-4-5"></span>*RPC*

- Windows dialog boxes are not sent from the ITE application to the attached client.
- If an attached client severs its ties to the ITE application rather than closing its connection, then performance of the ITE application will be vastly affected (approximately five second delays for all ensuing screen updates).
- If you use SendKeys function then all data will be sent to the ITE application as uppercase characters. There is no method to send lowercase characters.

#### <span id="page-5-0"></span>*Scanning*

- The encode barcodes for Next screen, control X and Control 5 no longer work.
- When parmsbysession is enabled and you scan a computer identics 2 of 5 barcode then an = character is added to the beginning of the barcode as the barcode type character. The actual value is supposed to be a Z character and the  $=$  is supposed to be for a straight 2 of 5 barcode.
- When parmsbysession enabled EAN13 barcodes will not decode.
- When parmsbysession is enabled and you switch sessions then the settings from the prior sessions are used for the current session rather than the setting for the current session.
- The scanner fails to read data in to windows dialog boxes.

### <span id="page-5-1"></span>*SSH*

 If the user attempts to make an SSH connection and that connection fails for several hours (3-4) then the ITE toolbar will fail to be displayed or start to flicker. Also a scanner error can get displayed.

### <span id="page-5-2"></span>*UDP+*

 Host fallback option using multiple sessions will sometimes cause the ITE application to crash. At this time it is best to not allow host fall backs for more than a single session.

### <span id="page-5-3"></span>*Out of range monitor*

- The out of range monitor dialog box is not shown on a CV61 running Windows 7. Only the text is displayed.
- On a CV61 Windows XP OS when the device goes out of range to the point where it loses its IP address the connection to the host is reset and the out of range monitor dialog is not shown.

### <span id="page-5-4"></span>*Blue light*

• On the CV61 with the Windows 7 operating system the blue light is not getting changed to indicate that ITE is making a valid connection to the host. Also asset messages about ITE's status are not getting sent to the SmartSystems console. This will be corrected in a future build of the SSRefclient for the CV61.